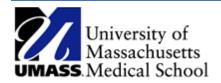

## **Creating an ePAF for a Funding Change Job Aid**

## Overview

This job aid outlines how to create a funding change ePAF (electronic personnel action form). Make sure to only update the fields outlined in the training materials. If any additional changes are needed, a paper PA form will be required.

## Create a Funding Change ePAF

- 1. Log into HR Direct and navigate to the ePAF Home Page.
  - a. Access NavBar by selecting the Compass and choose **Department Self Service** and then the **ePAF Home Page.**

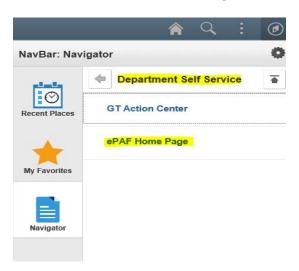

2. Click on the link to Start a new ePAF

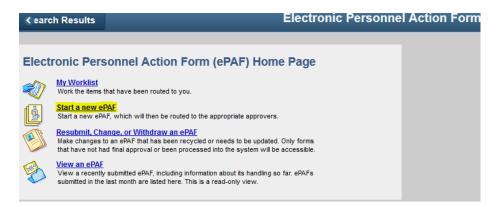

3. Choose the Edit Existing Job link

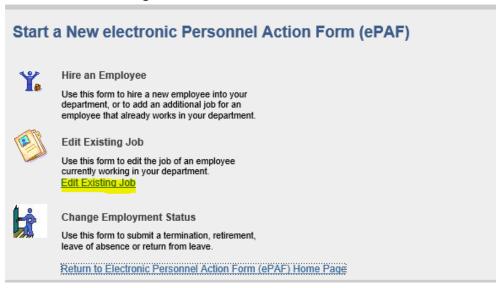

4. Search for the employee using one of the various options. For example, enter the **Last name** or **Employee ID** and click **Search**. Select the employee from the search results.

## Select An Employee

Enter any information you have and click Search. Leave fields blank for a list of all values.

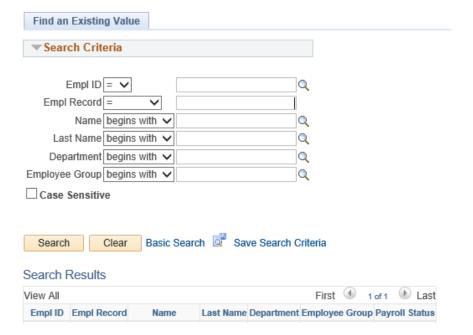

5. In the Job Data section, enter the **Effective Date** and tab out of the field. Note the eForm ID # appears at the top of the page. Click **Next** at the bottom of the page.

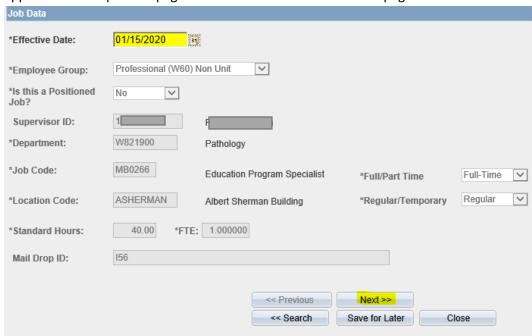

6. Next update the **Compensation Data** by clicking the Add Date Range button.

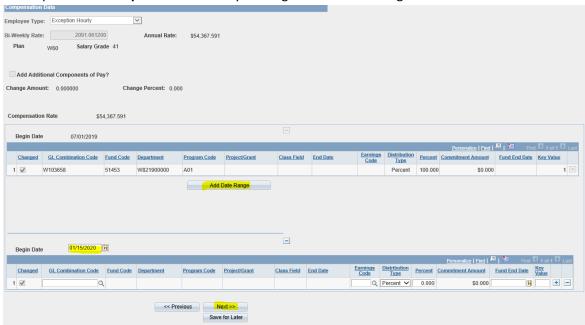

- 7. A new grid appears below. Enter the **Begin date** and **GL Combination Codes**. Once the code is entered, the fund department and program code will populate. Leave the Earnings Code blank. Update the Percent and include a Fund End Date (defaults to end of FY if blank). Click **Next**.
- 8. Review the Time and Labor Data and click Next.

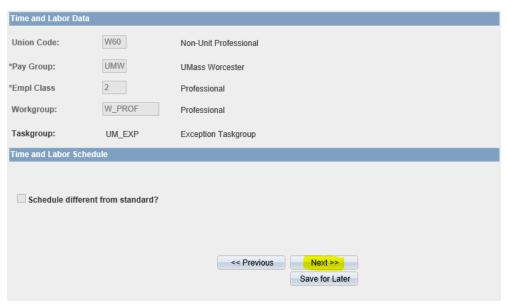

- 9. The Action & Action Reasons should include the **DTA** and **FCG** codes. Add any Comments if needed and choose one of the following actions.
  - a. If the form is for non-grant funding and does not require any Principal Investigator signatures, choose the **Submit button and skip ahead to step #25a.**
  - b. If the funding change requires Principal Investigator signature, click **Save for Later** and continue following the steps below to obtain the required approvals.

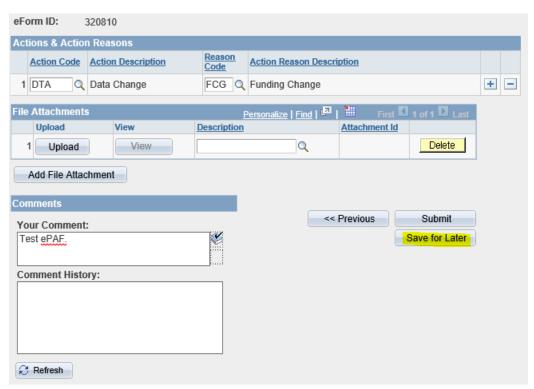

10. Next you will see the Form Finalized screen with a note in the Form Status that "You have just PLACED ON HOLD this form."

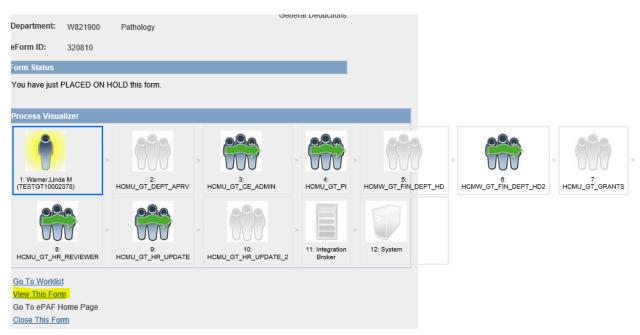

- 11. Click on the View This Form link.
- 12. When viewing the form, the page loads with the Form Contents and Comments which include the funding grid.
- 13. From your web browser window, choose File and Print.

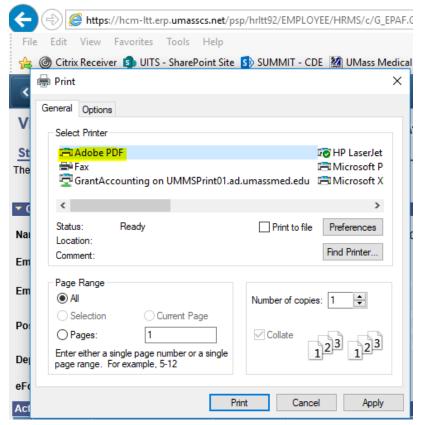

- 14. When the Print Option opens, Select Adobe PDF for the Printer and click Print.
- 15. Next choose where you would like to save the PDF of the ePAF and enter the File name.

- 16. The PDF will open, but if it doesn't, open it from the file location where you saved the form. The form needs to be routed to the appropriate Pl's for signature approval.
- 17. Using DocuSign, create an envelope, add a signature line, enter all PI's who need to approve and send the envelope out for approval.
- 18. Once the PDF has been electronically signed by all PI's, log back into HR Direct to attach the approvals.
- 19. Navigate to the ePAF home page and choose Resubmit, Change or Withdraw an ePAF.

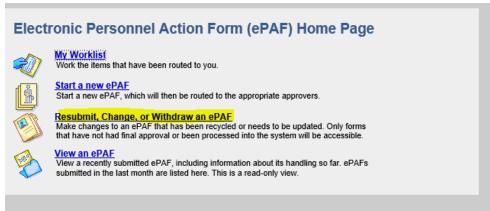

Search by the ePAF ID, Employee ID, etc. or choose the Workflow Form status "On Hold"
▶PAF Update All

Enter any information you have and click Search. Leave fields blank for a list of all v

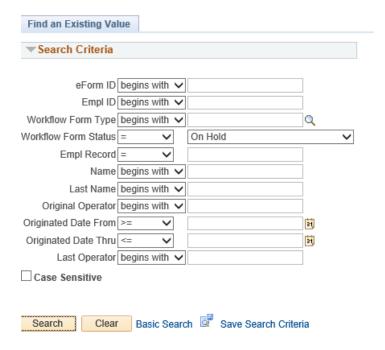

Actions & Action Reasons Reason Code Action Code Action Description **Action Reason Description** + -1 DTA Q Data Change FCG Q Funding Change File Attachments Personalize | Find | [2] Upload View Attachment Id Description View Q Delete 1 Upload Add File Attachment Comments Withdraw Resubmit Your Comment: << Previous Next >> ø. Save for Later Comment History: \*\* Linda M Warner (TESTGT10002378) \*\* Fri, Dec 13 19, 11:29:43 AM Test ePAF

21. Click Next on the first three pages to navigate to the screen with the File attachment options.

- 22. Upload the signed PDF document for the funding change. Note, the Description field needs to be populated with Other.
- 23. Add any comments if needed and click the **Resubmit** button.

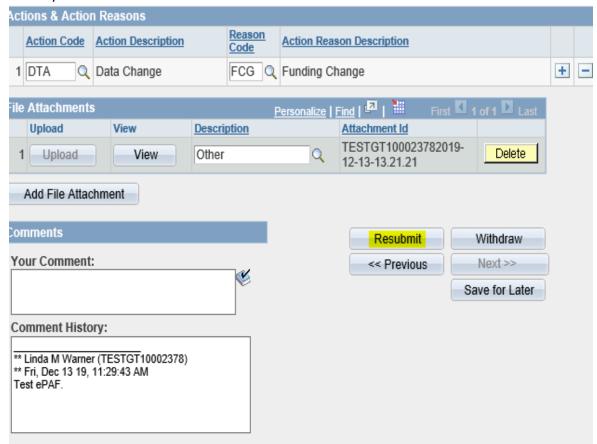

24. A popup message will appear, click Yes

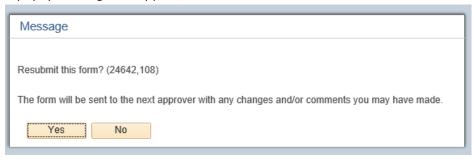

- 25. The form will move to the next approval step in the workflow and the Form status will be updated to RESUBMTTED.
  - a. ePAFs that do not need PI approval using DocuSign will be Submitted and the popup message below will appear. Click **Yes**.

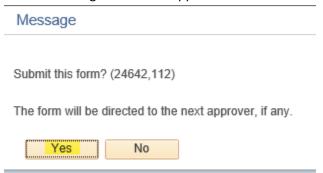

26. The form status indicates that the form has been **SUMITTED**. The Process visualizer allows you to view the workflow for the form.

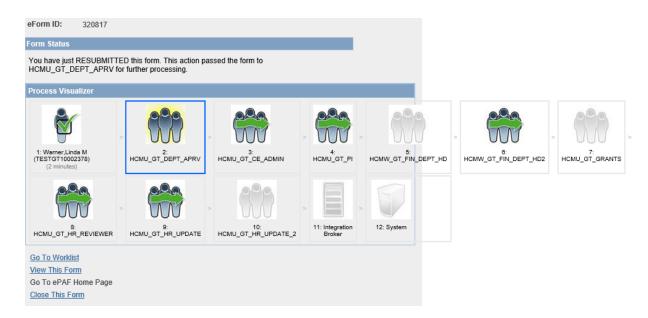

The funding change has been submitted!